## **BILL OF MATERIALS**

It is the Process By Which raw Materials Converted Into Finished Goods.

#### **Step 1:**

Gate way of Tally  $\rightarrow$  Press the Button F12 $\rightarrow$  Account/Inventory Information  $\rightarrow$  Insert/ Put "YES" Beside Bill of Materials (Right Side)

#### **Step 2:**

Purchase 4 Monitors, 4 Mouse, 4 CPUs, 4 Keyboards. For Making Credit Purchase,

Gate Way of Tally  $\longrightarrow$  Accounting Vouchers  $\longrightarrow$  Press the Button F9  $\longrightarrow$  Create Party name By Using Alt+C $\rightarrow$ -- Create A Party Name under the Sundry creditors- $\rightarrow$  Create stcok Items (4 Monitors, 4 Mouse, 4 CPUs, 4 Keyboards) By Press the Button Alt+C under the Stock Items — Create Stock Items And Price — Save.

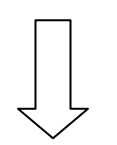

#### **Step 3:**

To Set Standard:

Gate Way of Tally (GOT)  $\longrightarrow$  Inventory Info  $\longrightarrow$  Stock Items  $\longrightarrow$  Create Computer (Finished Goods) **••••••••** Put Yes Beside Bill of materials **••••••••** Give Name (Computer Manufacturer)  $\longrightarrow$  Unit (Put 1 Unit) Beside Unit of Manufacturing  $\longrightarrow$ Select the Standard Items to Create 1 Unit  $\longrightarrow$  Save.

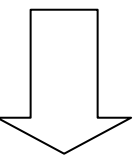

#### **Step 4:**

For Create Voucher:

Gate Way of Tally  $\longrightarrow$  accounting Information  $\longrightarrow$  Voucher Types  $\longrightarrow$  Create  $\longrightarrow$ Name (Computer manufacturer)  $\longrightarrow$  Stock Journal (Type of Voucher)  $\longrightarrow$  Use Yes Besides manufacturing Journal  $\longrightarrow$ Save.

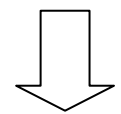

#### **Step 5:**

For Generation of Finished Goods:

Gate Way of Tally  $\longrightarrow$  Inventory Voucher  $\longrightarrow$  Press the Button (Alt+F7)  $\longrightarrow$  Select computer Manufacturer  $\rightarrow$  Select name of the Product (Computer)  $\rightarrow$  Select Quantity to Manufacturing (Example: 2 Units)  $\longrightarrow$  Rates And Amounts Will Come Automatically  $\longrightarrow$  Put Some Additional Cost (Example: Labour Charges)  $\longrightarrow$ save.

#### **Note: For Co Product/ By Product:**

Additionsl Cost  $\longrightarrow$  (Alt+C)  $\longrightarrow$  Example Labour (Direct Expenses)  $\longrightarrow$  Amount  $\longrightarrow$ Effect rate  $\longrightarrow$ Save.

# **ORDER PROCESSING**

For Purchase Order: Alt+F4 For Sales Order : Alt+F5

#### **Step 1:**

Gate Way of Tally  $\longrightarrow$  F11  $\longrightarrow$  F2  $\longrightarrow$  Put Yes Beside Enable Purchase Order, Sales Order, Use Tracking Number  $\longrightarrow$  Save.

#### **Step 2:**

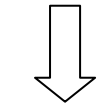

#### **Purchase Order Entry:**

Gate Way of Tally  $\longrightarrow$  Accounting Voucher  $\longrightarrow$  Press the Button (Alt+F4) Purchase Order  $\longrightarrow$ Select Party name (Creditors for Purchase)  $\longrightarrow$  Select Order Number  $\longrightarrow$  Enter  $\longrightarrow$  Select Item  $\longrightarrow$  Enter  $\longrightarrow$  Put the Expected Due date of Order Received  $\longrightarrow$  But quantity  $\longrightarrow$ Put Rate  $\longrightarrow$  Enter  $\longrightarrow$  Select Purchase Ledger /Sales Ledger ( In Case of making Sales Order) -Save.

#### **Step 3:**

#### **For Making Purchase Entry (Note: Purchase Date Will be Purchase Order Due Date)**

Gate Way of Tally  $\longrightarrow$  Accounting Voucher  $\longrightarrow$  Press the Button F9 (In Case Sales Press The Button F8) **- P** Repeat Previous Purchase Order Entries (Sales In case of Sales Order Entries)  $\rightarrow$  Select the Order Number And Continue  $\rightarrow$  Tracking Number Option Open  $\rightarrow$  Select the Order Number  $\longrightarrow$  Select the Relevent quantity  $\longrightarrow$  Save.

**(Note: If there is Any difference in Purchase Order And Purchase, Put the difference In the Same Voucher Entry)**

## **CREATION OF GODOWN**

#### **Step 1:**

Gate Way of Tally  $\longrightarrow$  F11  $\longrightarrow$  F2  $\longrightarrow$  Put Yes Beside Multiple Godown Creation  $\longrightarrow$ Save.

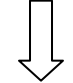

#### **Step 2:**

#### **Create Godown:**

Gate Way of Tally  $\longrightarrow$  Inventory Info  $\longrightarrow$  Godown  $\longrightarrow$  Create  $\longrightarrow$  Name the Godown  $\longrightarrow$ Save.

#### **For Opening And Closing Entries:**

Press the Button F12  $\longrightarrow$  Put Yes Besides Opening Inward And Outward  $\longrightarrow$  Save.

#### **Step 3:**

#### **Create the Purchase of the Stock Item Using Godown.**

#### **Step 4:**

#### **For Transfer of Stock Items From One Godown to Another Godown:**

Gate Way of Tally  $\longrightarrow$  Inventory Vouchers  $\longrightarrow$  Select the name of the Stock Items  $\longrightarrow$ Select the Godown (Source)  $\longrightarrow$  Select the Quantity  $\longrightarrow$  Stock Item Rate And Amount Will Come Automatically  $\longrightarrow$  Select the Item  $\longrightarrow$  Select the Godown (Destination)  $\longrightarrow$ Select the Quantity  $\longrightarrow$  Rate And Amount  $\longrightarrow$  Save.

# **COST CENTER / COST CATEGORY**

#### **Cost Center: Employees (A, B, C) Cost category: Indirect Expenses (Salary)**

#### **Step 1:**

Gate Way of Tally  $\longrightarrow$  F11  $\longrightarrow$  F1  $\longrightarrow$  Put Yes Besides Cost Center  $\longrightarrow$  Put Yes Besides More than One Payroll, Cost Center Category.

#### **Step 2: Create Cost Category:**

Gate Way of Tally  $\longrightarrow$  Account Info  $\longrightarrow$  Cost Category  $\longrightarrow$  Create  $\longrightarrow$  Name of the Category (Salary )  $\longrightarrow$  Put Yes Besides Revenue Items  $\longrightarrow$  Save.

#### **Step 3: Create Cost Center:**

Gate Way of Tally  $\longrightarrow$  Account Info  $\longrightarrow$  Eost Center  $\longrightarrow$  Ereate  $\longrightarrow$  Select The Category (Salary)  $\longrightarrow$ Primary  $\longrightarrow$  Save.

#### **Step 4:**

#### **Salary Payment entry Passed:**

Gate Way of Tally  $\longrightarrow$  F5  $\longrightarrow$  Payment Voucher  $\longrightarrow$  Select Salary Under Particulars  $\longrightarrow$ Select Cost Center ( that is A, B, C)  $\longrightarrow$  Select the Amount  $\longrightarrow$  Save.

### **MEMORANDAM VOUCHERS**

#### **Step 1:**

Gate Way of Tally  $\longrightarrow$  F11  $\longrightarrow$  F1  $\longrightarrow$  Put Yes Beside Use Reversing Journal And Optional Vouchers  $\longrightarrow$  Save.

#### **Step 2:**

Gate way of Tally  $\longrightarrow$  Ctrl+F10  $\longrightarrow$  Dr ( Create the Ledger Name Under Sundry Creditors)  $\longrightarrow$ Cr (Cash A/C) (It Does Not Impact on Cash)

#### **Step 3:**

Gate way of Tally  $\longrightarrow$  Dispay  $\longrightarrow$  Exception reports  $\longrightarrow$  Memorandum Vouchers  $\longrightarrow$ Enter 2 Times  $\longrightarrow$  For Edit (F5)  $\longrightarrow$  Correct Journal Entry  $\longrightarrow$  Save.

Note: this Feature Is Used Just to keep Any Details In the Memory Which Has No Impact in P/L And Balance Sheet.

## **BACK UP AND RESTORE**

#### **Back Up in Tally:**

#### **Step 1:**

Create the Folder In Desktop  $\longrightarrow$  Open the Folder  $\longrightarrow$  Click on Address Path  $\longrightarrow$  Copy Address From the Address Path  $\longrightarrow$  Close the Folder Window.

#### **Step :2**

Open the Tally  $\longrightarrow$  Gate Way of Tally  $\longrightarrow$  Alt+F3  $\longrightarrow$  Back Up  $\longrightarrow$  Source File (Not to change Anything in source File  $) \longrightarrow$  Destination File  $\longrightarrow$  Paste the Address (Copied In earlier step)  $\longrightarrow$  For Paste ( Ctrl +Alt + V)  $\longrightarrow$  select the Company  $\longrightarrow$  Save.

#### **Restore In Tally:**

Open the Tally  $\longrightarrow$  Gate Way of Tally  $\longrightarrow$  Alt+F3  $\longrightarrow$  Restore  $\longrightarrow$  Destination Path (Not to change Anything in Destination File )  $\longrightarrow$  Copy And Paste the source path Folder Address  $\longrightarrow$  Select the Company Name  $\longrightarrow$  Save.

# **IMPORT / EXPORT IN TALLY**

#### **While We Are In a Source Company:.**

#### **Export:**

Gate Way of Tally  $\longrightarrow$  Display  $\longrightarrow$  List of Accounts  $\longrightarrow$  (Alt+E)  $\longrightarrow$  Backspace  $\longrightarrow$ Export Closing Balance As Opening  $\longrightarrow$  Yes  $\longrightarrow$  To Date  $\longrightarrow$  (All Masters) Master.xml  $\longrightarrow$ Save.

#### **Import:**

Gate Way of Tally  $\longrightarrow$  Import Data  $\longrightarrow$  Masters  $\longrightarrow$  File (Master.xml)  $\longrightarrow$  Modify With the New Data  $\longrightarrow$  Save.

# **BUDGET**

#### **Step 1:**

Gate Way of Tally  $\longrightarrow$  F11  $\longrightarrow$  F1  $\longrightarrow$  Put Yes Besides Maintains Budget And Control  $\longrightarrow$ Save.

#### **Step 2:**

Gate Way of Tally  $\longrightarrow$  Account Info  $\longrightarrow$  Budget  $\longrightarrow$  Under Primary  $\longrightarrow$  From (Example 01.04 to 31.05)  $\longrightarrow$  Put Yes Under Ledger  $\longrightarrow$  Alt+C  $\longrightarrow$  Create Ledger (Example: Electricity And Rent Under Indirect Expenses)  $\longrightarrow$  Select The Closing Balance  $\longrightarrow$ Of the Presumptive Expenditure  $\longrightarrow$  Save.

#### **Step :3**

Create The Journal Entry In accounting Voucher Under Payment Entry (F5) on 01.04 And 31.05)

- 1. 01.04 Electricity A/C…………….Dr. Rent A/C ……………………Dr. To Cash/Bank A/C
- 2. 31.05 Repeat The same Entry With Variation of Amount

#### **Step 4:**

#### **Compare:**

Gate Way of Tally  $\longrightarrow$  P/L A/C  $\longrightarrow$  Indirect Expenses (Enter)  $\longrightarrow$  (Alt+B) (Budget Variance)  $\longrightarrow$  Select the Expenditure Budget  $\longrightarrow$  Put the Relevant Period of the Budget.

## **BANK RECONCILIATION STATEMENT (BRS)**

Create a Bank A/C Under Bank Accounts.

#### **Journal Entries:**

- 1. 01.05 (F6) (Receipt) Bank A/C (Under Bank Accounts) ……………………Dr. 100000/- To Propiter's Capital A/C (under Capital Accounts) 100000/-
- 2. 31.05 (F5) (Payment) Creditors A/C (Under Sundry Creditors A/C) ……Dr. 50000/- To Bank A/C (Under Bank Accounts) 50000/- (Being Cheque Issued to Creditors)
- 3. 31.05 (F5) (Receipts) Bank A/C (Under Bank Accounts)……………………….Dr. 100000/- To Debtors A/C (Under Sundry Debtors A/C ) 100000/- (Being Cheque Received From Debtors)

#### **Steps:**

Gate Way of Tally  $\longrightarrow$  Banking  $\longrightarrow$  Bank Reconciliation (BRS)  $\longrightarrow$  Select the Relevant Bank  $\longrightarrow$  Put Accounting period (Alt+F2)  $\longrightarrow$  (that is 01.05 to 31.05)  $\longrightarrow$  Put the Date of Clearance As Per Passbook In the Bank Column  $\longrightarrow$  Save.

Note: To View the Reconcile Transaction Again, Press the Button F12  $\longrightarrow$  While in the BRS Statement  $\longrightarrow$  Put Yes Besides Show The Reconsile Transactions.